# Connecting to Cat5 with X2Go from Mac OS X

- As of Fall 2016, X2Go replaces No Machine as the client for accessing Cat5.
- Before connecting to cat5 the first time, please follow the "First Time Only" steps; see below.

## Connecting to Cat5

- 1. From the Applications menu in Finder, run the "x2goclient" application.
- 2. Click on the white box on the right that says "cat5."
- 3. Enter your Cat5 password as prompted and click OK.
- 4. The first time you connect, it will ask if you trust the host key. To verify the secure connection, check that the provided fingerprint exactly matches one of the following three lines:
	- 25:ea:b6:1d:75:17:9e:ea:48:61:50:09:4d:80:57:17
	- 55:87:cd:ef:80:dc:9d:e8:1d:14:87:27:40:00:01:4a
	- ee:05:33:ed:1e:5c:31:84:86:b9:8c:11:15:1a:9d:6f

If it matches one of those, then click "Yes" to connect. If it doesn't match any of them, then there is a problem. Please click "No" and contact EnvSci IT for assistance.

### Disconnecting from Cat5

- 1. To properly close your session, click on the "System" menu (within the Cat5 desktop) and then click "Log out <name>..."
- 2. If you just close the window, it will pause your session. You *should* be able to reconnect later to resume where you left off, but sometimes this might not work. To be safe, follow step 1.

# First Time Only Steps

#### Install XQuartz

You must have the "XQuartz" X-Window system installed on your Mac before you install X2Go. You may already have previously installed it for another class. (It is often used with SSH to connect to Linux computers.) If you are not sure, open Finder, go to Applications, and then the Utilities folder. If XQuartz is listed in this folder, then you have it installed and can proceed to Installing X2Go. If not, then follow these steps to install XQuartz:

1. Go to this page in your web browser: <https://www.xquartz.org/>

#### Install XQuartz (continued)

2. In the middle of the page, click on "XQuartz-X.Y.Z.dmg" to download, where "X", "Y", and "Z" are version numbers. Save the file.

 $X \cap \mathbb{R}$ 

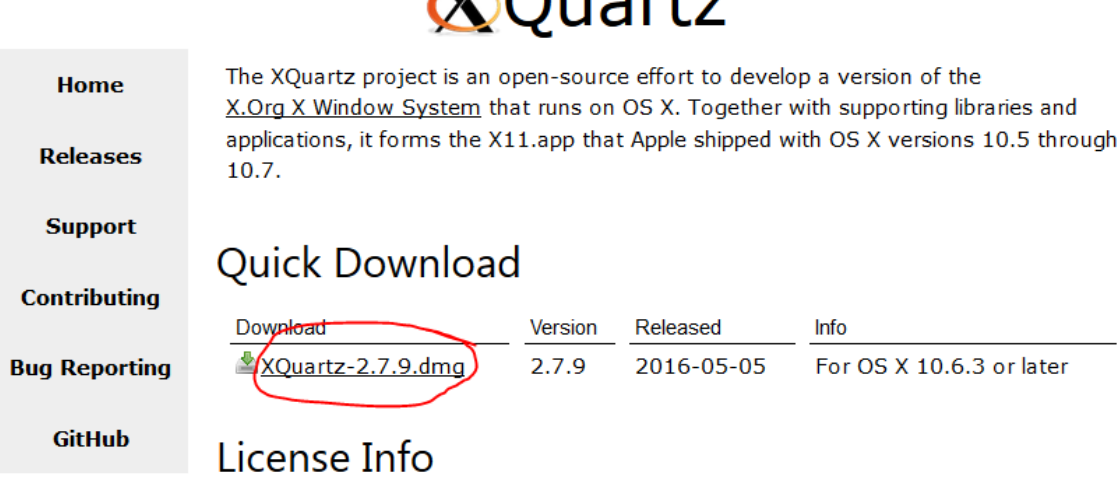

- 3. Open the saved file from step 2. A window will open. Double-click on the XQuartz package shown in this new window.
	- a. Click "Continue" three times.
	- b. Read and agree to the license.
	- c. Click "Install"
	- d. When done, "eject" the "XQuartz-X.Y.Z" device in Finder.

#### Install X2Go

1. Determine which version of Mac OS X you are using. To do so, click on the Apple logo at the top-left corner of your screen, then "About This Mac". A window will appear showing the name and version number of your OS.

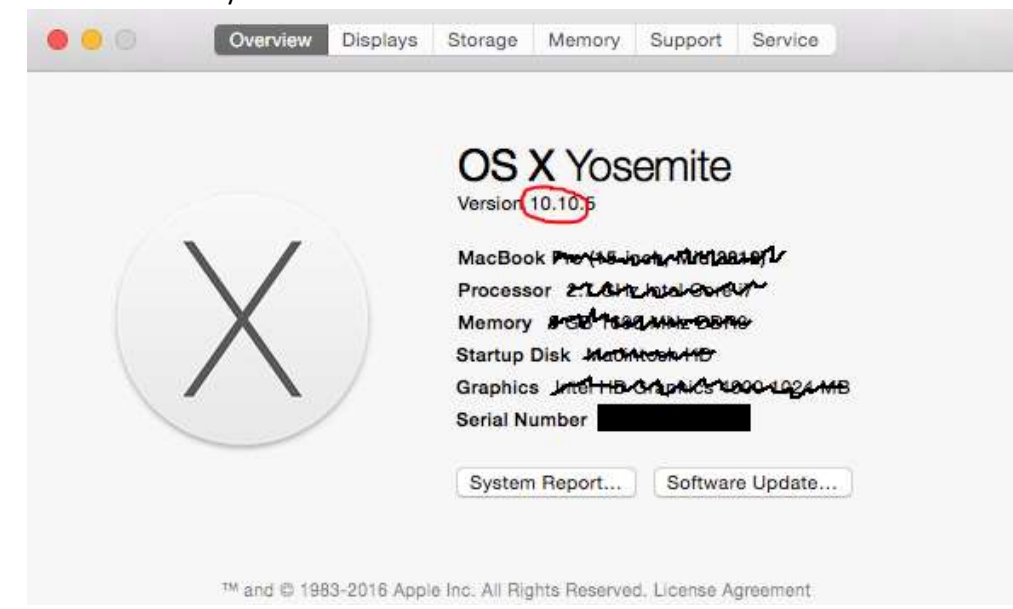

(Continued on next page)

- 2. Go to this page in your web browser:<http://wiki.x2go.org/>
- 3. Look for the green box at the top of the page that says "Get X2Go". Find the second line of the green box which says "Download X2Go Client". Click on whichever of the two "OS X 10.N and higher DMG" links on that line that best fits your version of Mac OS X.

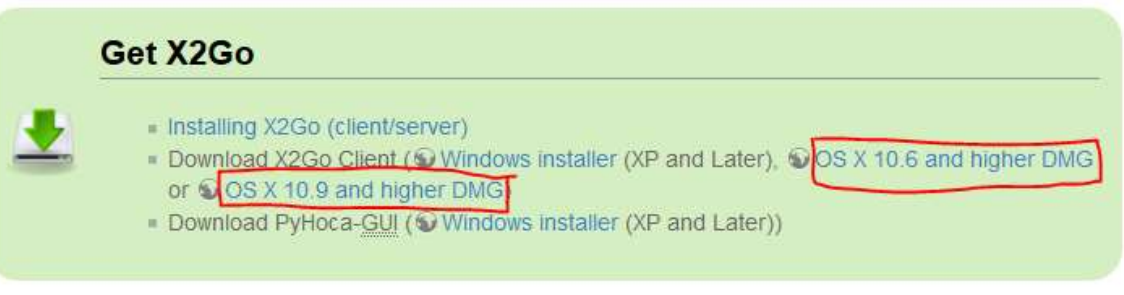

- a. If your OS X version is 10.9, 10.10, or 10.11 (or greater), choose the second link.
- b. If your OS X version is 10.6, 10.7, or 10.8, choose the first link.
- c. If your Mac OS X version is 10.5 or below, you might be out of luck. (Your operating system is 6+ years old, and probably needs updating.) You could try an older version of x2go found at<http://code.x2go.org/releases/binary-macosx/x2goclient/releases/> but there is no guarantee it will work with your version of Mac OS X, or with the x2go server installed on Cat5.
- 4. Once you click on the link, it will begin to download. When asked, save the file.
- 5. When the download is complete, run the saved file. A window will open similar to this one:

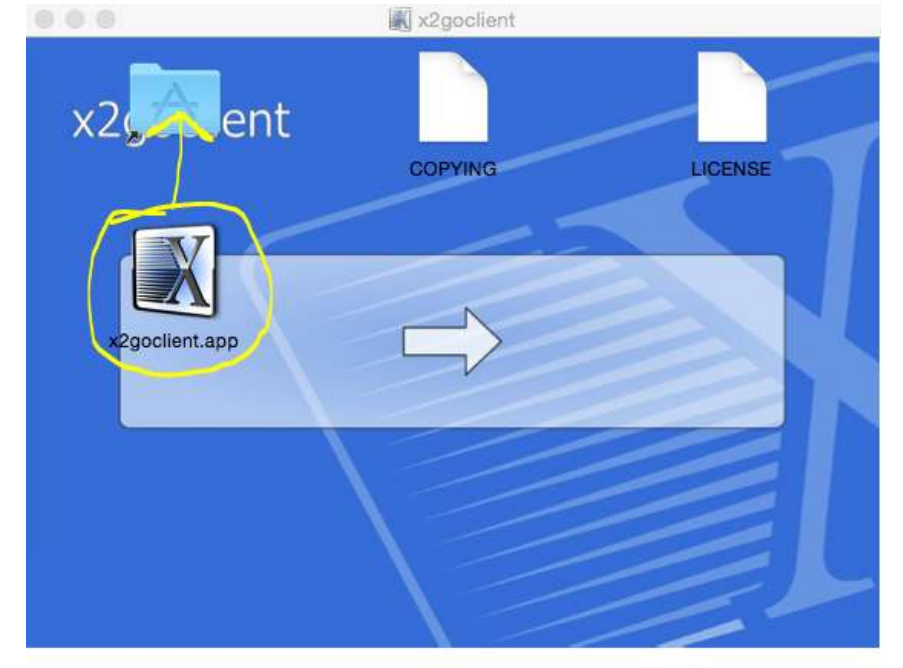

- a. Drag the x2goclient icon into the blue Applications folder icon.
- b. You may also copy the "COPYING" and "LICENSE" files to somewhere for safe-keeping by opening a Finder window to the location and dragging the files there. Those files are not required to run the program, but provide legal information you might want to read.
- c. When done, "eject" the "x2goclient" device in Finder.

#### Setup the Session for Cat5

- 1. From the Applications menu in Finder, run the "x2goclient" application.
- 2. Since you have not created a session yet, you should be presented with the "Session preferences" dialog window. If not, type Command ( $\mathcal{H}$ ) -N to bring up the window.
- 3. In the "Session" tab:
	- a. Next to "Session name" type "cat5" (without the quotes).
	- b. Under "Server", next to "Host", type "cat5.envsci.rutgers.edu" (without the quotes).
	- c. Under "Server", next to "Login", type your user name on Cat5 (probably the same as your Rutgers NetID).
	- d. For "Session type", choose "MATE".
- 4. In the "Connection" tab:
	- a. Set the "Connection speed" slider to "WAN".
- 5. In the "input/Output" tab, you may optionally choose your initial screen size. (The size of the window can be adjusted later as needed.)
- 6. Leave the "Media" and "Shared folders" tabs alone.
- 7. Click the "OK" button to save the settings.